### **CONFIGURAR ACTUALIZACIONES**

1. **"Inicio"** y escribimos **"panel de control"** en el recuadro de búsqueda. Pulsamos **"intro"**.

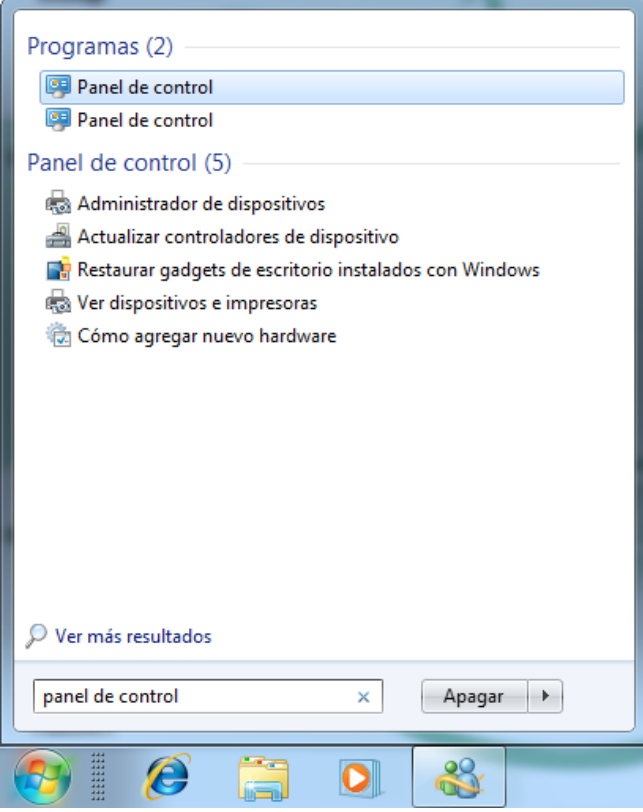

2. En **"Ajustar la configuración del equipo"** hacemos clic en **"Windows Update"**.

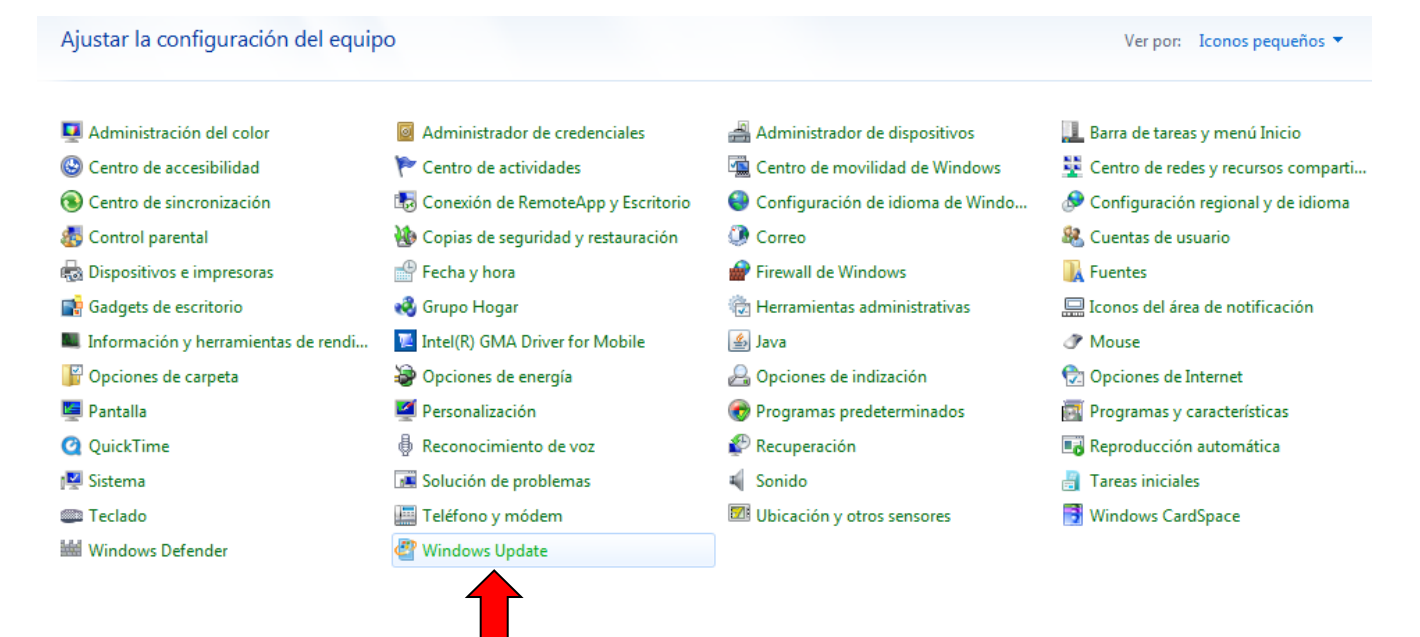

## 3. En la ventana de **"Windows Update"** clic en **"Cambiar configuración"**.

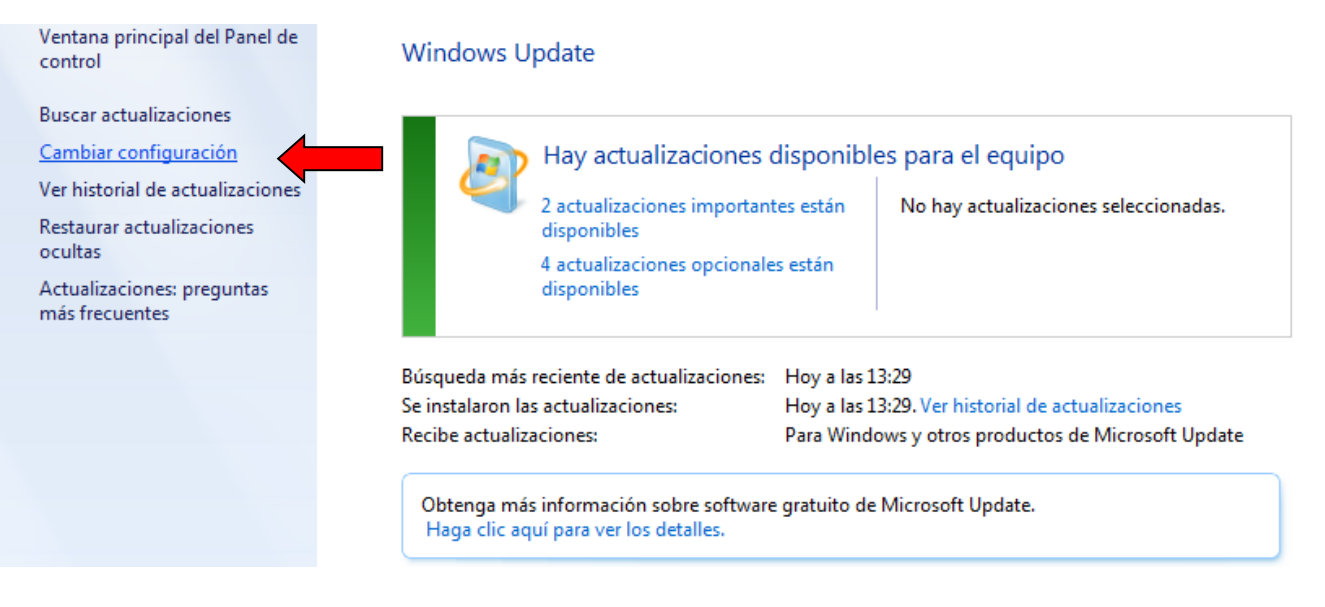

4. Desplegamos el menú **"Actualizaciones importantes"**, elegimos **"No buscar actualizaciones (no recomendado)"** y **"Aceptar"**.

#### Elija la forma en que Windows puede instalar las actualizaciones

Cuando el equipo está conectado, Windows puede comprobar automáticamente las actualizaciones e instalarlas usando esta configuración. Cuando estén disponibles nuevas actualizaciones, puede instalarlas antes de apagar el equipo.

¿Cómo me puede ayudar la actualización automática?

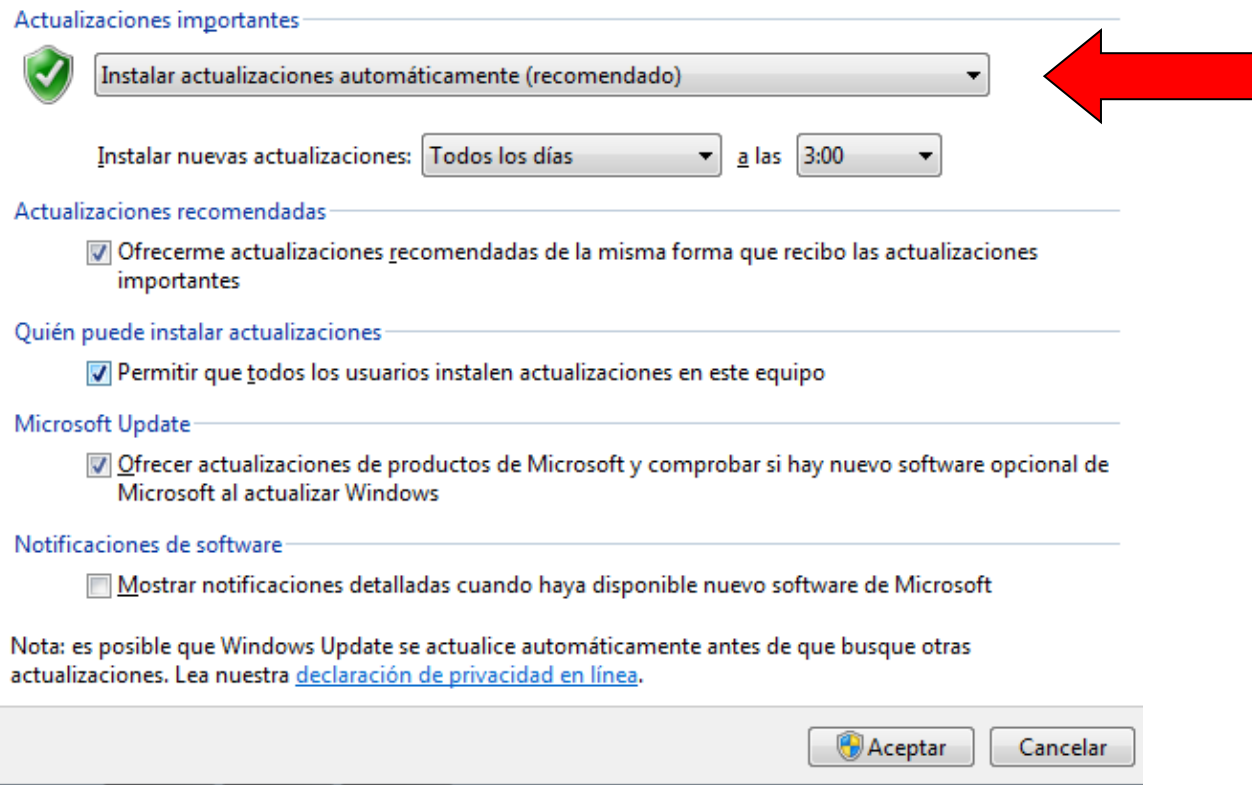

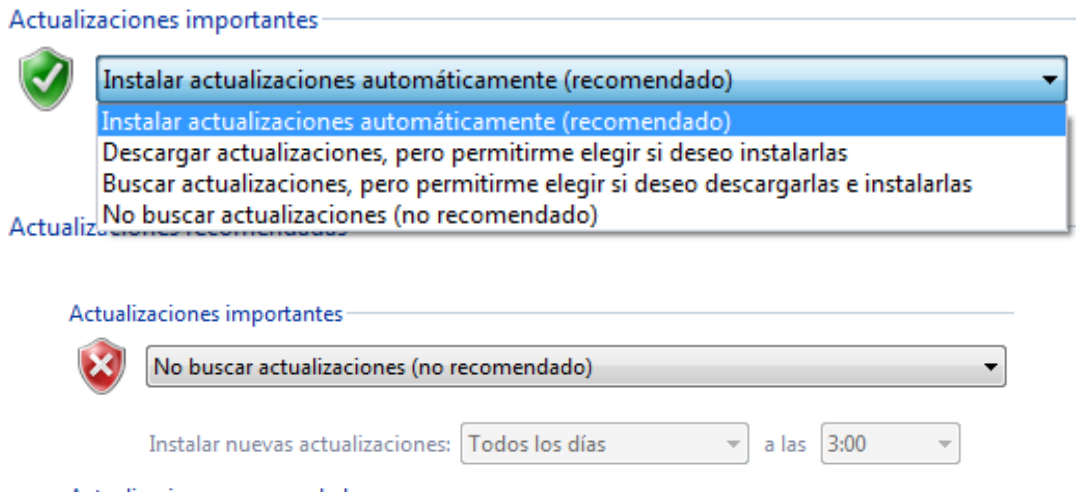

5. Nos conectamos a internet y escribimos la siguiente dirección:

# [http://catalog.update.microsoft.com/v7/site/Home.aspx](http://go.microsoft.com/fwlink/?LinkId=8973)

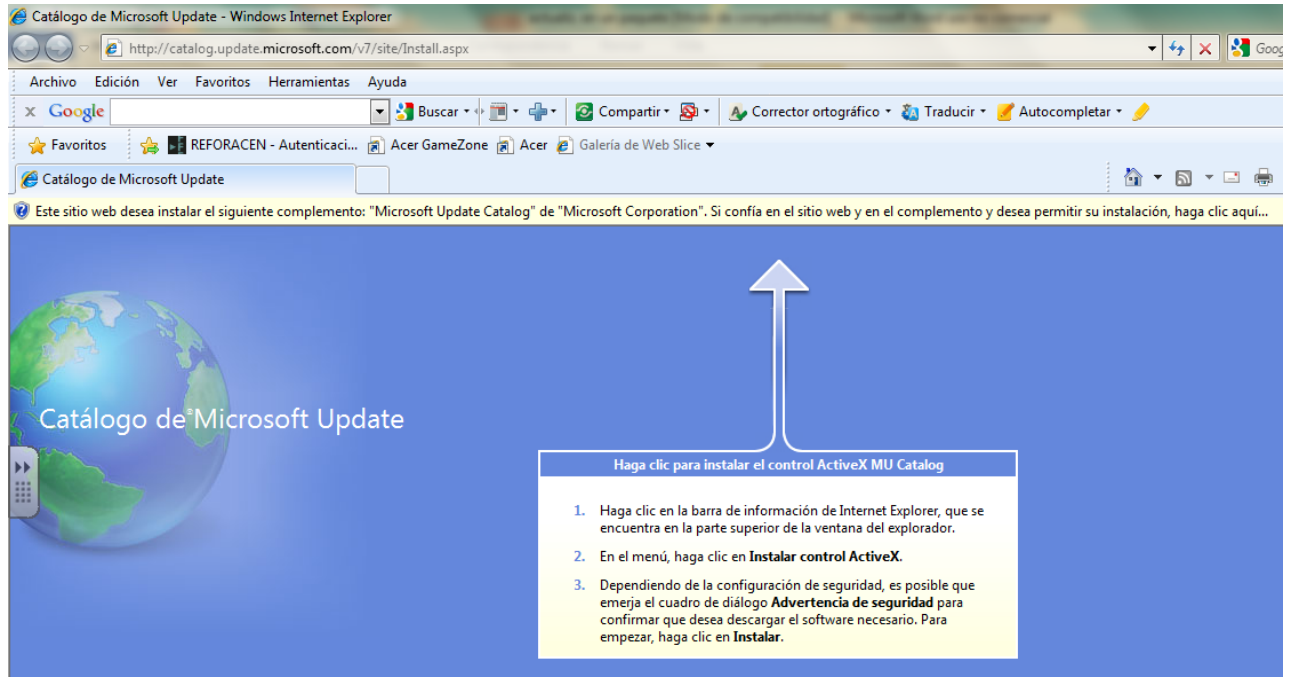

6. Instalamos el control Active X que aparece en la barra de información de Internet Explorer, aceptando los cambios.

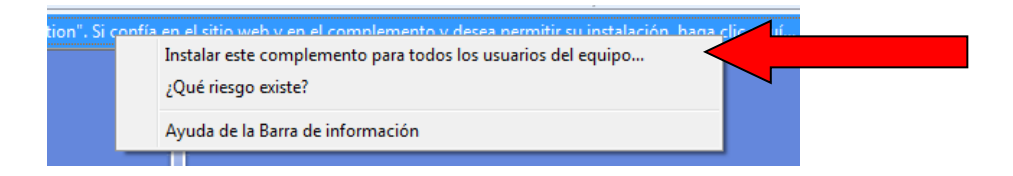

7. En la siguiente página, escribimos **"actualizaciones para Windows 7"** y pulsamos en **"Buscar"**.

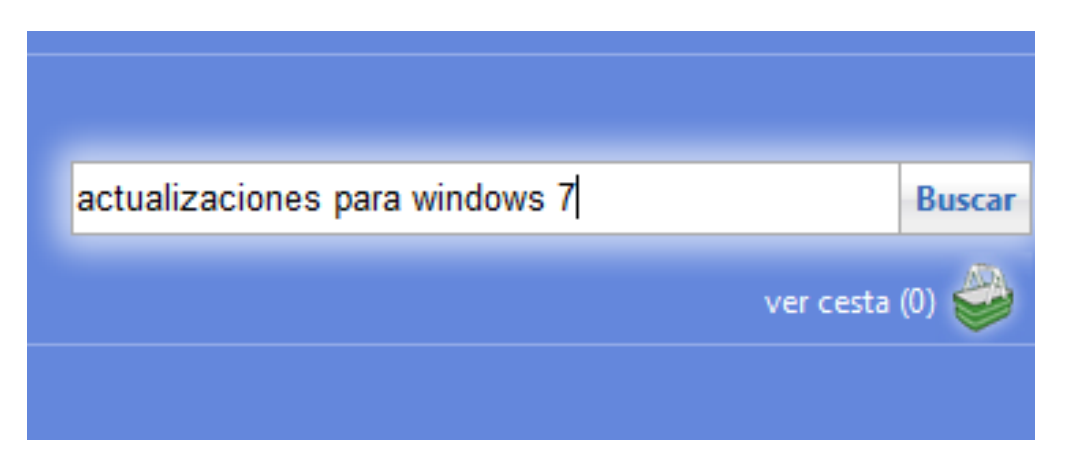

8. Pulsamos en **"Agregar"** sobre las actualizaciones que necesitemos y **"ver cesta"**.

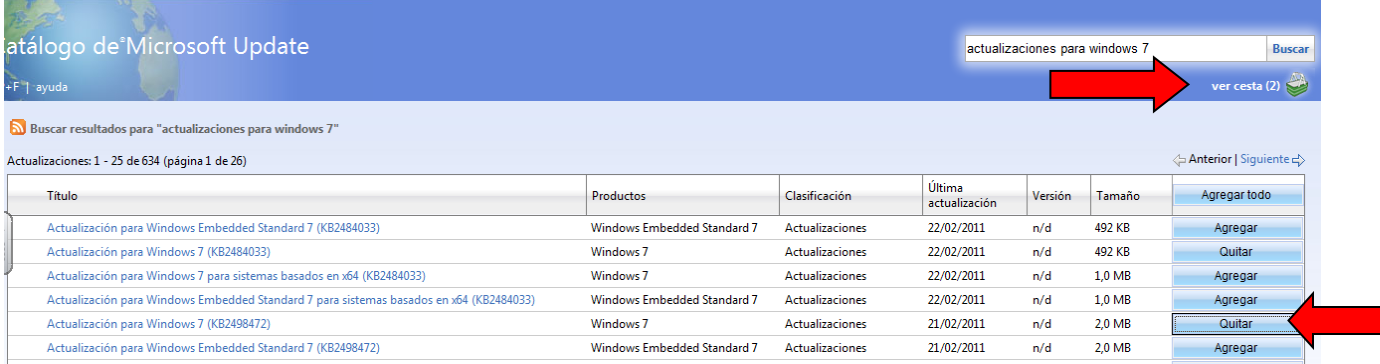

## 9. Picamos en **"Descargar"** y elegimos el sitio dónde realizar la descarga.

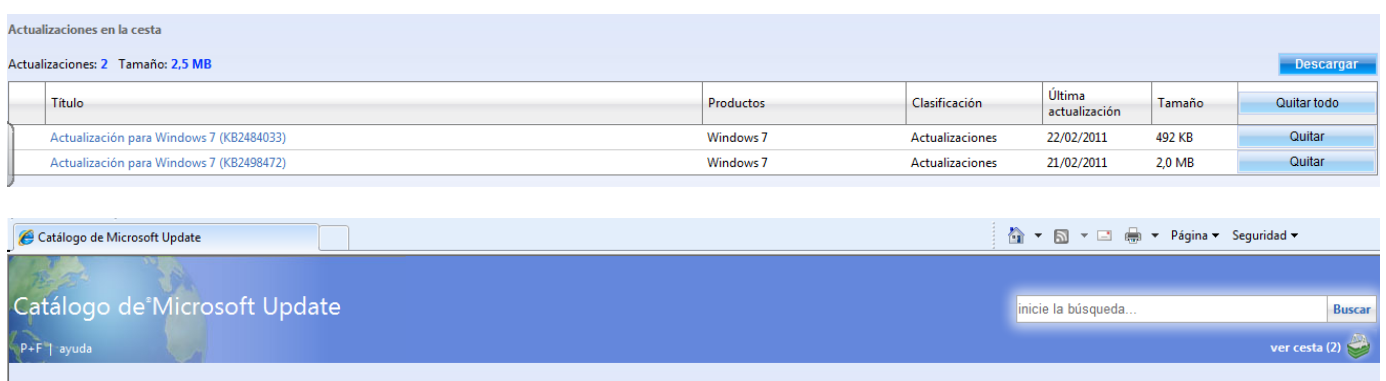

Gracias por realizar la descarga...

El Catálogo de Microsoft Update ha abierto una ventana nueva que muestra el progreso de la descarga.

Nota: es posible que algunas actualizaciones requieran que revise y acepte un contrato de licencia. Para conocer las opciones de soporte técnico disponibles al descargar actualizaciones, vaya a la página de ayuda.

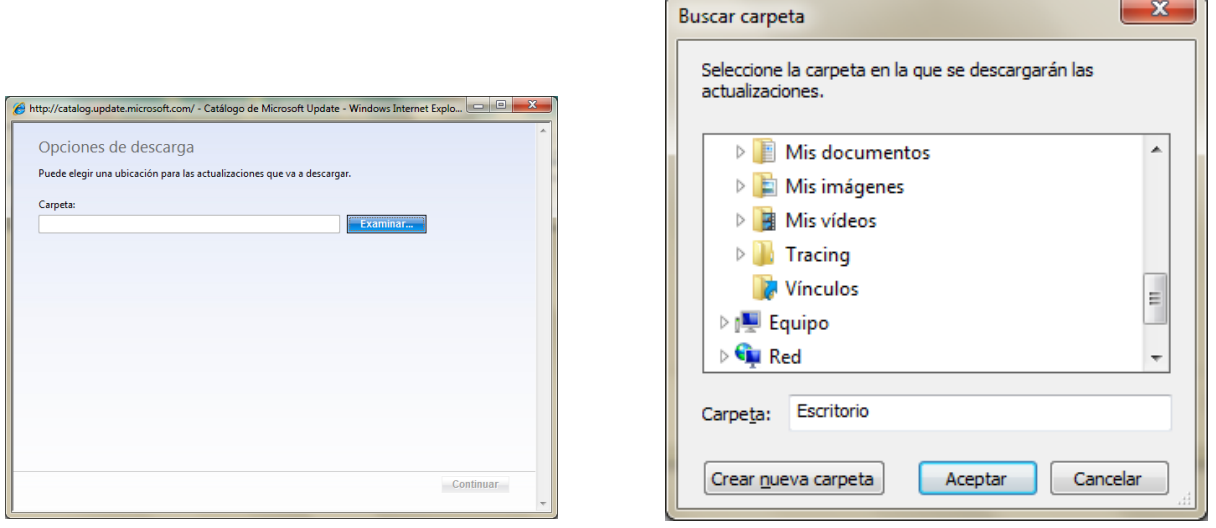

10. Hacemos doble clic en cada actualización y, a continuación, seguimos las instrucciones para instalar la actualización.